Berkeley Summer Sessions

# Visiting International Student Application

User's Guide for Affiliates

Student Services 12/4/2012

## Student Application

This guide provides information about using the International Visiting Student application.

Priority registration will be open to all affiliates beginning Monday, February 3, 2014, at 7:00 A.M. Pacific Standard Time. To registration, you or your student will need to copy and paste the following link into your browser: https://mysummer.berkeley.edu/regForms/valApplicationType.php?appTypeID=3.

## **Please note: The registration link will not be available until Monday, February 3, 2014, at 7:00 A.M. Pacific Standard Time.**

You should track your students' application status, courses, fees, I-20 documents, etc. via the Affiliate Portal at https://mysummer.berkeley.edu/partners/loginPartner.php. Please contact your assigned Registration Assistant if you have not received your **username** and password for the portal.

Throughout the application, fields marked with an asterisk (**\***) are **required**. If you leave any of these fields blank, the application will give you an error message; you will be required to enter information before you can proceed to the next screen. The incomplete or invalid entry will be highlighted in brown, and you will see the error message in brown at the top of the application.

**To navigate through the application:** Once you complete each screen, click on the "Next" button. If you need to go back to change something on a previous screen, please click on the "Back" button on the screen, NOT your browser's back button.

**IMPORTANT NOTE:** If you navigate away from the application before completing it, the application will not be saved, and you will need to start over again.

**Helpful links:** Below the application, you will see helpful links, which will take you to the UC, Berkeley, main page; the Summer Sessions website; the Online Schedule of classes; and Registration FAQ (Frequently Asked Questions). These links will open in another tab or browser window; they will not interrupt the application, so you will be able to click on them while filling out the application and not lose any of the information that you have already entered.

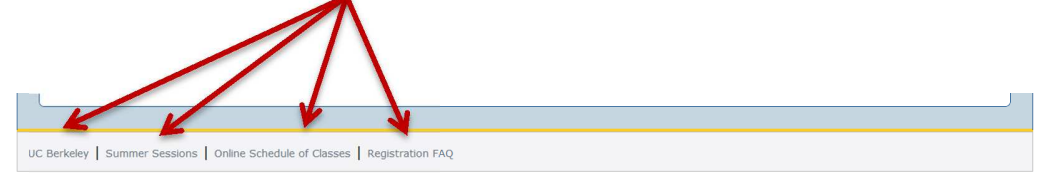

## **STUDENT INFORMATION**

When you click on the application link, the **Student Information** screen will appear.

Remember to select the correct **"International Partner"** from the drop-down menu.

In order for you (the affiliate) to receive information about the student's records, the **"Third Party Authorization Release"** box MUST be checked.

#### **INTERNATIONAL VISITOR REGISTRATION APPLICATION FORM**

#### **Student Information**

Required fields are marked with an asterisk (\*)

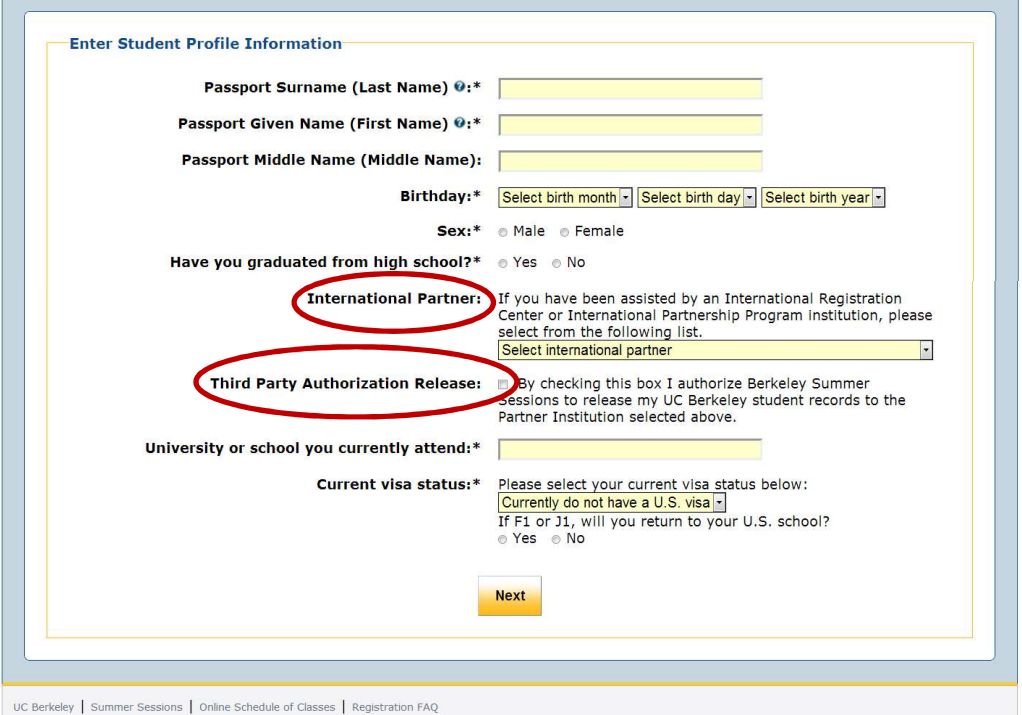

Click **Next** when you are finished.

## **CONTACT INFORMATION**

The next screen that appears is the **Contact Information** screen. Click **Next** when you are finished.

#### **INTERNATIONAL VISITOR REGISTRATION APPLICATION FORM**

#### **Contact Information**

Required fields are marked with an asterisk  $(*)$ 

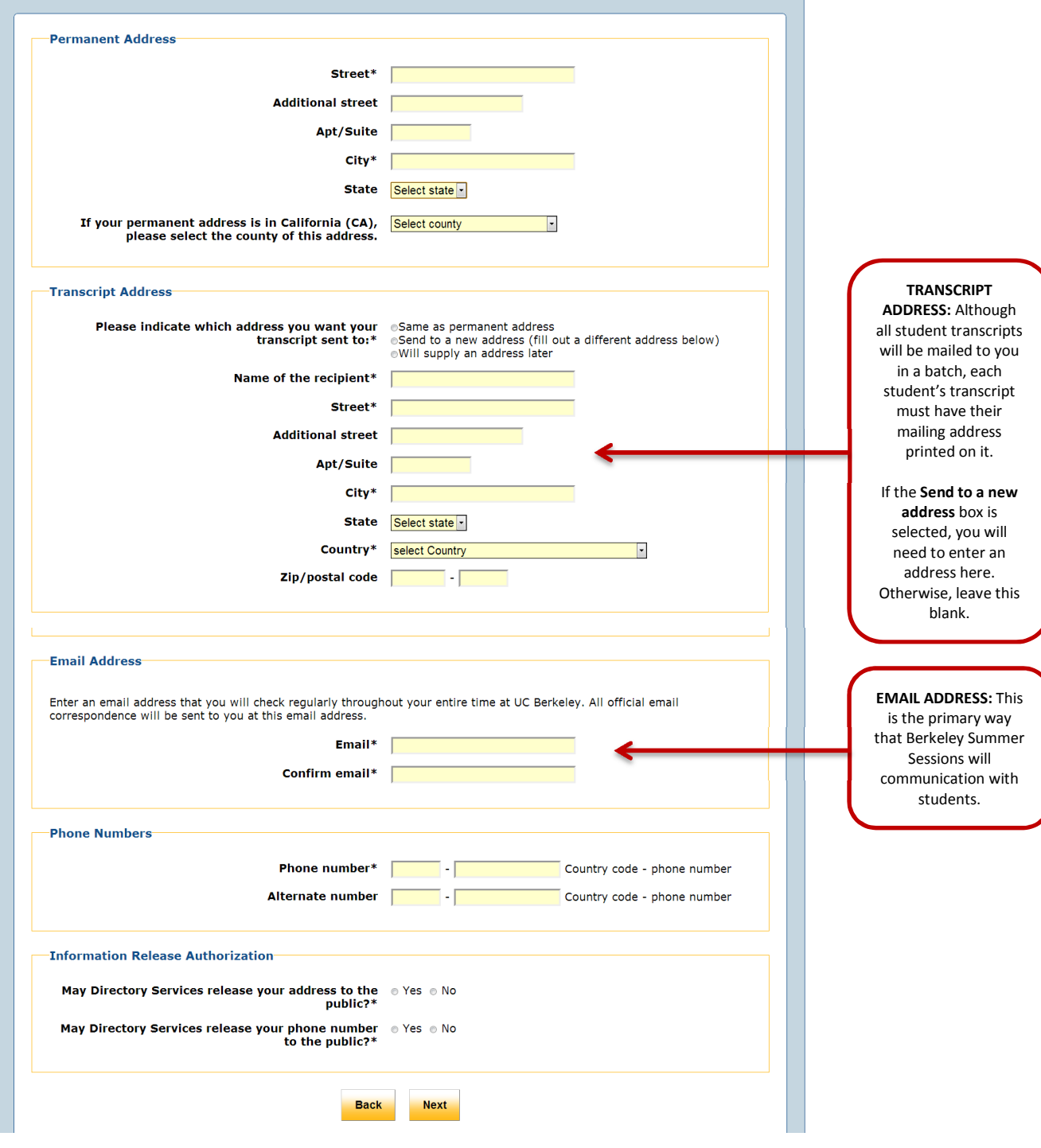

## **ADDITIONAL STUDENT INFORMATION**

The next screen you will see is the **Additional Student Information** screen.

Please be sure that the information in this section is complete and accurate. This information is used to assign the student a Student ID Number (SID #); generate questions concerning the student's visa; and contribute to calculating fees.

For information about the English Proficiency Requirement (EPR), including minimum required scores, click on the **EPR** link (circled below).

Click **Next** when you are finished.

#### **INTERNATIONAL VISITOR REGISTRATION APPLICATION FORM**

#### **Additional Student Information**

Required fields are marked with an asterisk (\*)

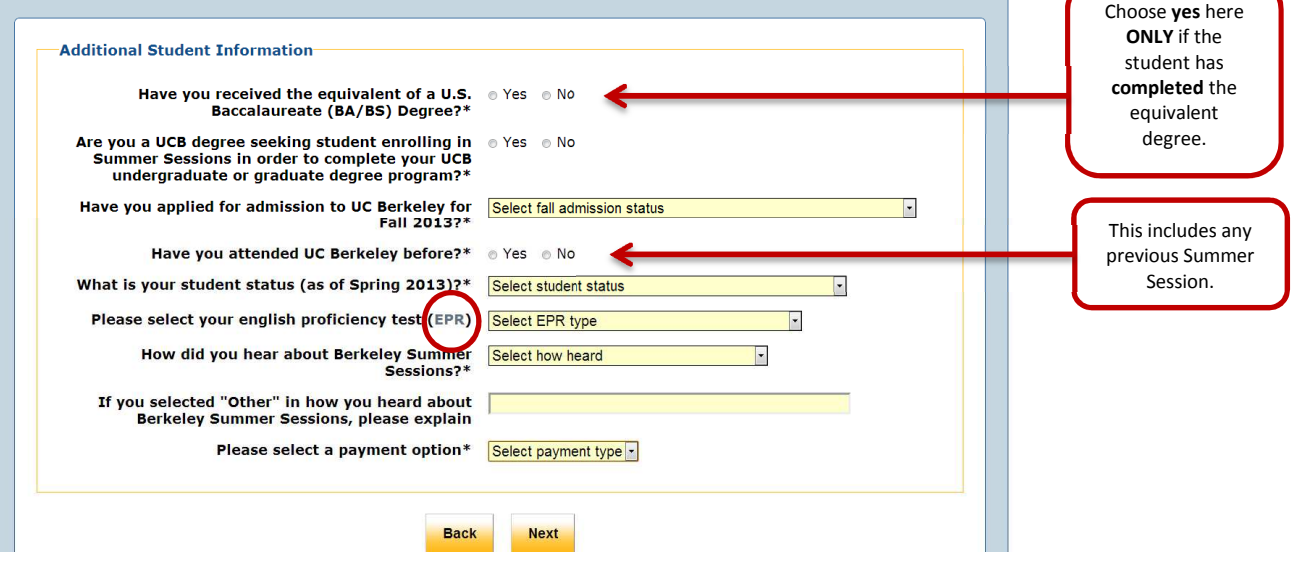

## **ENGLISH PROFICIENCY REQUIREMENT SCORE**

The next screen you will see is the **English Proficiency Requirement Score** screen. Enter the score which the student received in the box.

Although the screen suggests that you can enter a score later, the application will not allow you to skip this step, or enter a zero. You **must** enter a test score before clicking **Next**.

#### INTERNATIONAL VISITOR REGISTRATION APPLICATION FORM

#### **English Proficiency Requirement Score**

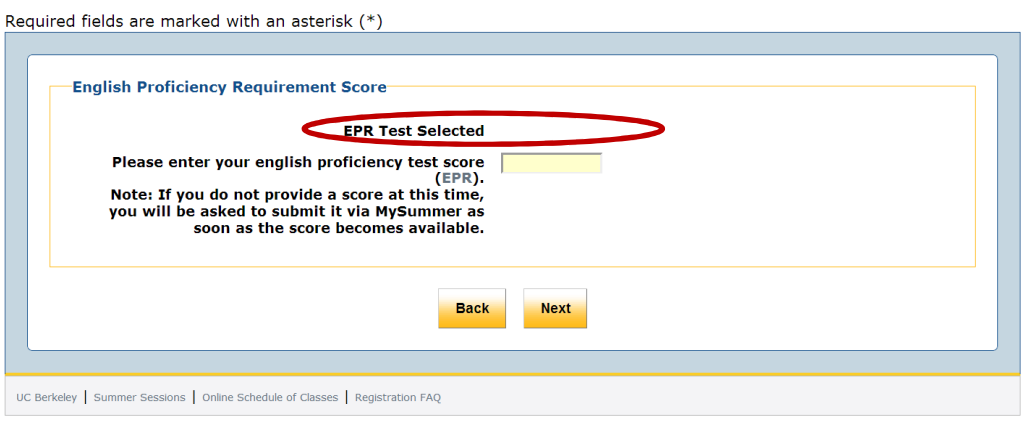

Click **Next** when you are finished.

## **ADD A COURSE**

The next screen you will see is the **Add A Course** screen. This is the screen that you will use to select the student's desired courses. You will add courses one at a time, using this screen.

#### **INTERNATIONAL VISITOR REGISTRATION APPLICATION FORM**

#### **Add a Course**

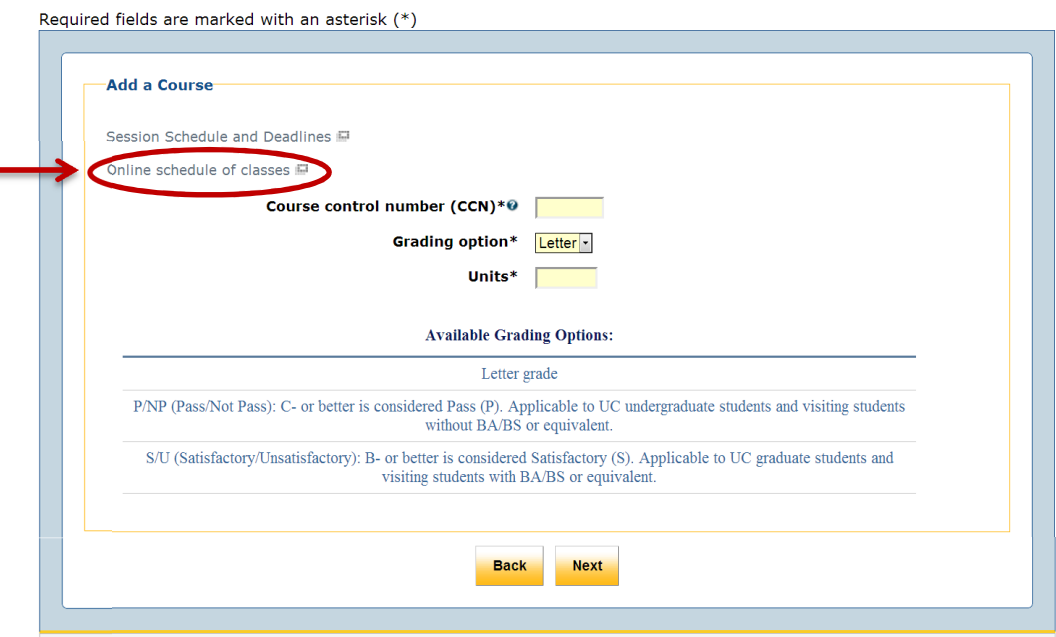

**IMPORTANT:** The **Course Control Number** (CCN) is the unique identifying number assigned to each section of each course. This is not the course number.

#### **To look up the CCN and the units:**

- 1. Click on the **Online Schedule of Classes** link. This will open in another tab or window of your browser, so you will not lose any of the information you have previously entered.
- 2. This will bring up the search screen. Enter the course information that you do know, in order to look up the course.
- 3. You will then see course information for all courses matching your search. Find the correct course on the list, and look for the CCN and units. (The example below is from 2012. Do not use this CCN; it will not work.)

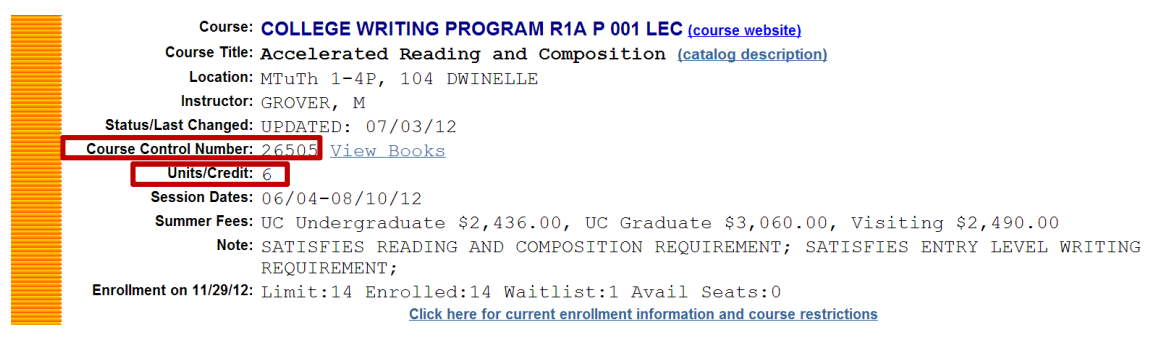

## **ADD A COURSE (CONT.)**

Once you have looked up the CCN and units, enter them in the boxes.

- If you enter an invalid CCN, you will receive an error message and be required to re-enter the number.
- If you enter an incorrect number of units, you will **not** receive an error message. The application will simply enter the correct number.
- For courses with variable units, enter the number of units which the student desires.

Choose the student's desired grading option for the course:

- Letter grade: A, B, C, etc. This is the recommended option for all courses which the student desires to transfer to his/her school, or to count toward a future degree.
- P/NP: Pass/Not Pass. This option is for students who have not earned a BS/BA or its equivalent. In order to earn a P, the student must earn a C- or better in the course. (The letter will not appear on the student's transcript, only the P or NP will appear.)
- S/U: Satisfactory/Unsatisfactory. This option is for graduate students, and students who have earned a BS/BA or its equivalent. In order to earn an S, the student must earn a B- or better in the course. (The letter will not appear on the student's transcript, only the P or NP will appear.)

**Note:** For courses with both a Lecture section (**Primary section**) and a discussion or lab section (**Secondary Section**), enter only the CCN and units for the Primary section. The next screen will prompt you to choose from available Secondary sections. Below is an example of a course with both Primary and Secondary sections:

```
Course: ASTRONOMY 10 P 001 LEC (course website)
         Course Title: Introduction to General Astronomy (catalog description)
           Location: MTuWTh 10-12P, 3 EVANS
           Instructor: BAY, T J
Course Control Number: 16305 / Liew Books
        Session Dates: 05/21 - 06/29/12Summer Fees: UC Undergraduate $1,624.00, UC Graduate $2,040.00, Visiting $1,660.00
               Note: Astronomy 10 is designed for non-science majors; it has no prerequisite
                   coursework. However, as it does fulfill the physical science requirement,
                   students will be required to perform basic algebraic computations. Simple
                   equations and scientific notation are a part of the course, although not
                   extensively used. More important is learning the way that science works, and some
                    scientific vocabulary. In return you get a full tour of the universe, and learn
                   about the origins and evolution of its contents.
 Enrollment on 12/02/12: Limit: 45 Enrolled: 32 Waitlist: 0 Avail Seats: 13
                                   Click here for current enrollment information and course restrictions
             Course: ASTRONOMY 10 S 101 DIS
         Course Title: Introduction to General Astronomy (catalog description)
           Location: M_2-3P, 264 EVANS
           Instructor: BAY, T J
  Status/Last Changed: UPDATED: 06/19/12
 Course Control Number: 16310
         Units/Credit:
        Session Dates: 05/21-06/29/12
        Summer Fees:
              Note:
 Enrollment on 12/02/12: Limit:23 Enrolled:18 Waitlist:0 Avail Seats:5
              Click here for current enrollment information and course restrictions
             Course: ASTRONOMY 10 S 102 DIS
         Course Title: Introduction to General Astronomy (catalog description)
           Location: Tu 2-3P, 264 EVANS
           Instructor: BAY, T J
   Status/Last Changed: UPDATED: 06/19/12
 Course Control Number: 16315
         Unite/Credit:
        Session Dates: 05/21-06/29/12
        Summer Fees:
              Note:
 Enrollment on 12/02/12: Limit:22 Enrolled:14 Waitlist:0 Avail Seats:8<br>Click here for current enrollment information and course restrictions
```
## **ADD A COURSE (CONT.)**

In screen above, the department name and course number are printed in blue for the **Primary Section**, and you see the abbreviation LEC after the course number. This tells you that this is the LECTURE session. The department name and course number are printed in black for the **Secondary Sections**, and you see the abbreviation DIS after the course numbers. This tells you that these are DISCUSSION sessions. For courses with discussion or lab sections listed (as in the above example), students are required to register for one of these sections in addition to the lecture section. There are no additional units for these discussion sections, the units are already counted in the lecture section.

In the above example, the CCN that is circled is the one you enter in the **Add A Course** screen; again, you will be prompted to choose the secondary section on the next screen.

Click **Next** when you are finished entering the student's first course.

## **CONFIRM PRIMARY SECTION**

The next screen you will see is the **Confirm Primary Section** screen.

Please check the information on this screen, to be sure that you have selected the correct course. Often, course CCN's are similar, and a simple error can bring up the wrong course.

**INTERNATIONAL VISITOR REGISTRATION APPLICATION FORM** 

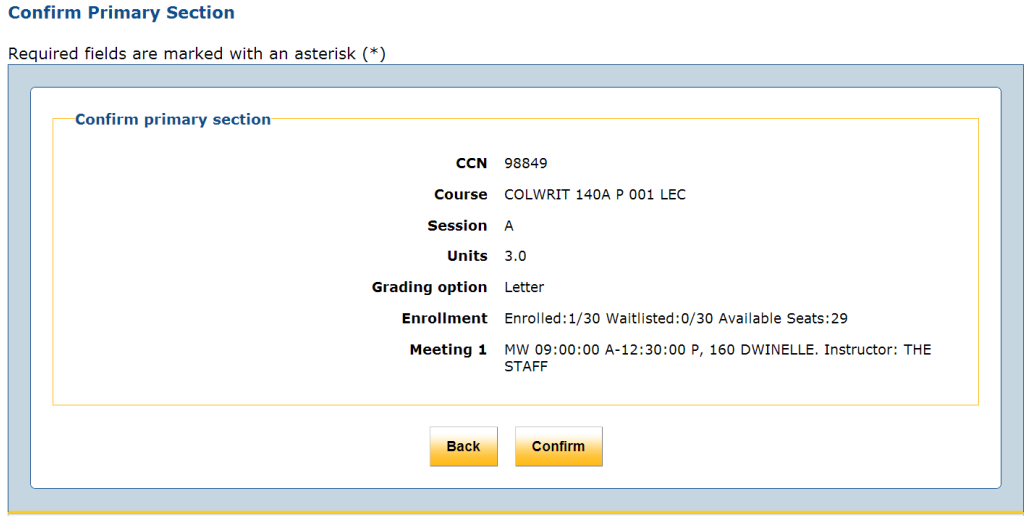

If this is the **CORRECT course**:

• Click **Confirm**.

If this is the **INCORRECT course**:

• Click **Back**. This will return you to the **Add A Course** screen. Re-enter the CCN, grading option, and units. Then, click **Next**, and you will see this **Confirm Primary Section** screen again, with the new information you just entered.

## **SELECT SECONDARY SECTION AND CONFIRM SECONDARY SECTION** (IF REQUIRED)

If the course the student is registering for has a Secondary Section, the next screen that will appear is the **Select Secondary Section** screen. (If the course does not have a secondary section, please skip this part of the instructions and go to the next page.)

On this screen, you will see the **Primary section** at the top, with available **Secondary sections** underneath.

#### **INTERNATIONAL VISITOR REGISTRATION APPLICATION FORM**

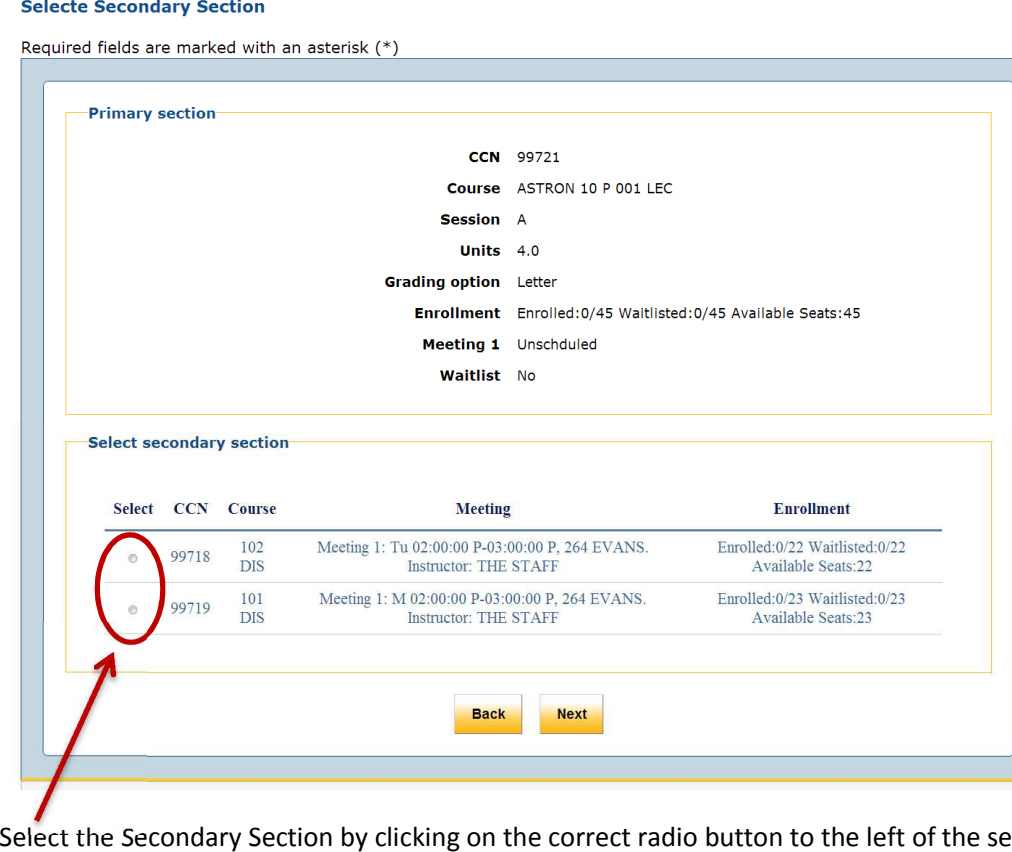

ctions. You may only choose one section; the application will not allow you to select more than one.

Click **Next** when you are finished.

You will then see the **Confirm Secondary Section** screen. Just like on the **Confirm Primary Section** screen, please check to be sure that the information is correct.

If it is incorrect, click **Back**, and you will go back to the **Select Secondary Section** screen; choose the correct secondary section, and click **Next**. You will then see the **Confirm Secondary Section** screen, with your new selection.

If it is correct, click **Next**.

## **VIEW SELECTED COURSES**

The next screen you will see is the **View Selected Courses** screen.

This screen displays the course you just selected, including whether the student is on a waitlist for the course.

#### INTERNATIONAL VISITOR REGISTRATION APPLICATION FORM

#### **View Selected Courses**

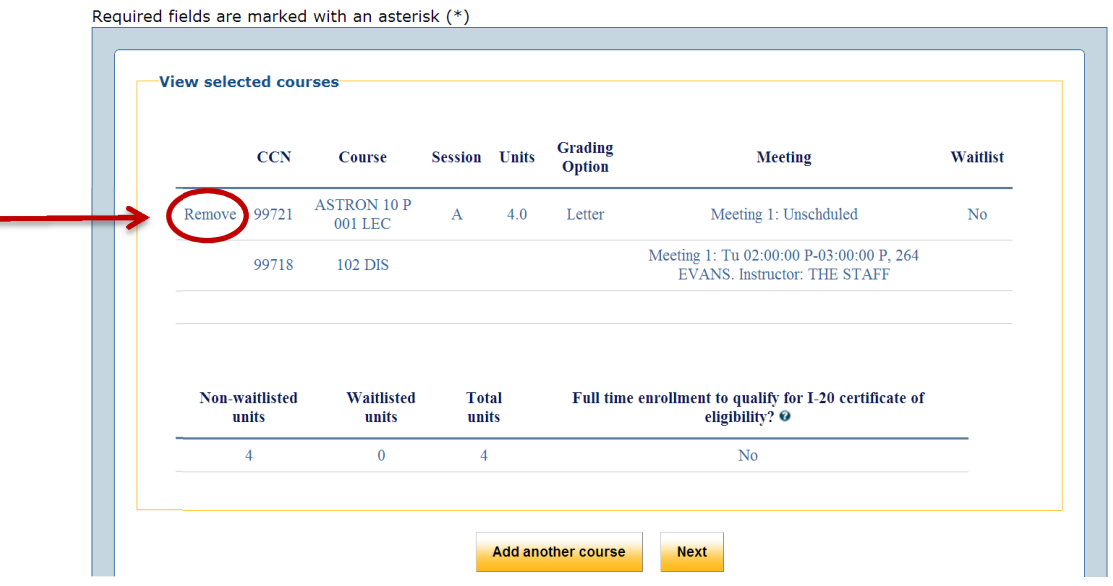

#### **If the course listed at the top is incorrect:**

- Click **Remove**. The only way to change the course at this point is to click remove; there is no choice to go back to the previous screen. Please note that if the course has a secondary section (as shown above), both the Primary and Secondary sections will be removed from the student's schedule.
- The following screen will then appear:

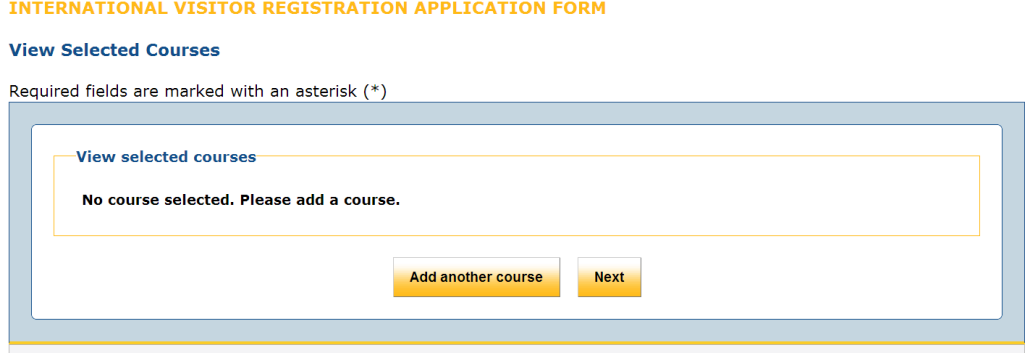

Click on either **Add Another Course** or **Next** to select a new course. See instructions on Page 6.

## **VIEW SELECTED COURSES (CONT.)**

**If the course listed at the top is correct:** 

- If the student is registering for another course, click **Add Another Course**. Follow the directions on Page 6 for adding courses to the student's schedule.
- Repeat these steps for all courses the student is registering for. After every course you select and confirm, you will see the **View Selected Courses** screen; to add additional courses each time this screen appears, click **Add Another Course**.

The **View Selected Courses** screen shows all courses you have selected, along with important information at the bottom of the screen:

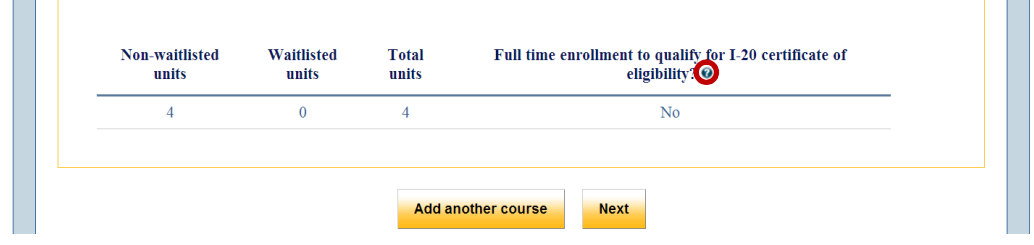

If a student has been waitlisted for any course, this information will appear under the "waitlisted units" column. Please note that courses for which a student has been waitlisted will count toward the total units for the purposes of tuition but **not for the purposes of full-time enrollment required to qualify for an I-20 visa**. If a student is waitlisted for a class, the student should either select a different class, or select an additional class, in case they are not eventually enrolled in the class from the waitlist.

In the last column, this screen displays whether the student is currently eligible for an I-20, which requires full-time enrollment. Full-time enrollment is determined based on the number of units a student is registered for, and the sessions those units are in. For information the number of units which constitute full-time enrollment for each session, click on the question mark in the column heading (circled above). This will open a new tab or a new window in your browser; you will not lose any of the information that you have already entered.

If the student requires an I-20, the last column must contain **Yes**. Please add more courses to the student's schedule, in order to fulfill the requirement for full-time enrollment.

Once you have added all of the student's courses to their schedule, click **Next**.

## **VISA STATUS**

The next screen that will appear is the **Visa Status** screen. This screen will determine whether the student is required to have and is eligible for an I-20. The answers that you give to each question will affect the next question that you are asked; please be sure to answer all questions accurately.

If you make a mistake and need to go back to a previous question, do not use your browser's back button; this may cause you to lose all data that you have previously entered. Please use the **Back** button on the screens instead.

#### INTERNATIONAL VISITOR REGISTRATION APPLICATION FORM

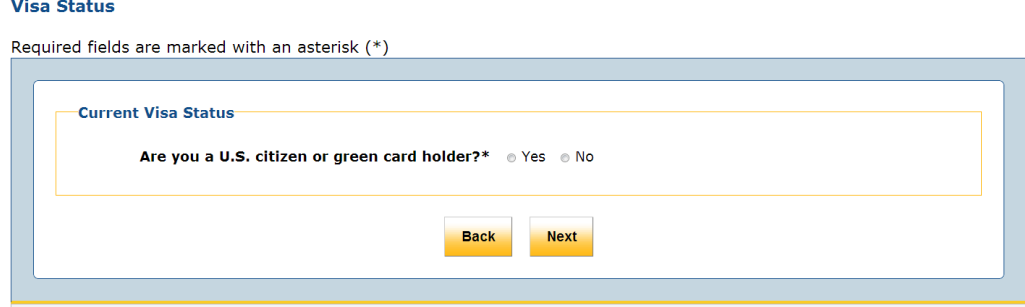

Choose **Yes** or **No** and click **Next** for each question that appears.

**INTERNATIONAL VISITOR REGISTRATION APPLICATION FORM** 

For most of your students, the answers to each of these questions will be **No**, since most of them will be requesting I-20's from UC, Berkeley. The following screen shots and instructions apply to those students who do require an I-20 from us. If the student will not require an I-20, please skip ahead to page 16.

Once all of the questions have been answered, the application will automatically determine the student's visa status. The following screen will then appear:

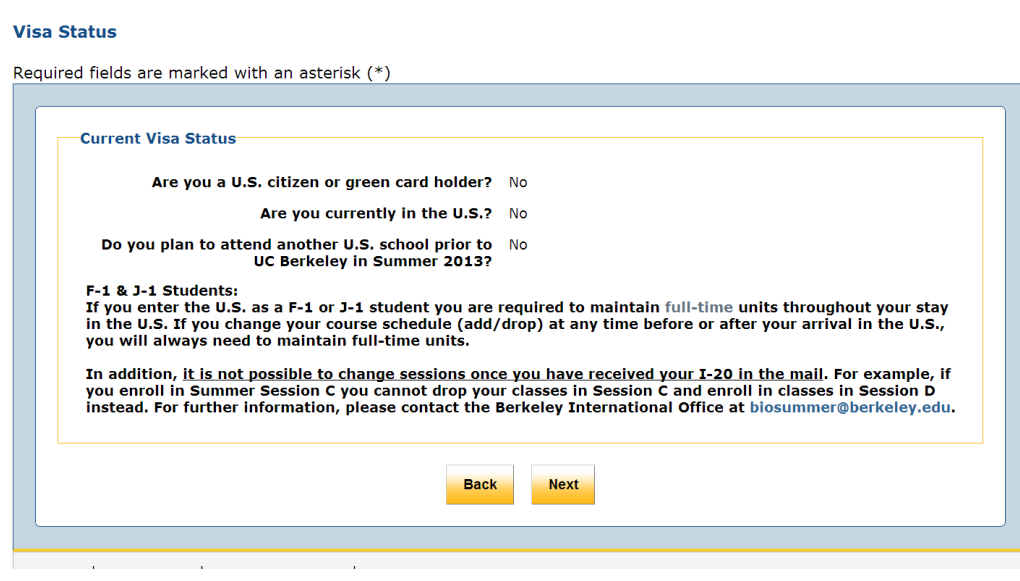

If this information is correct, click **Next**. If anything is incorrect, click **Back** to change an answer.

## **CERTIFICATE OF ELIGIBILITY REQUEST FORM (I-20 OR DS-2019)**

For students who require an I-20 from UC, Berkeley, the next screen that will appear is the **Certificate of Eligibility Request Form**. This is where all of the information required for the I-20 is entered.

Please remember that all fields marked with an asterisk (**\***) are **required**.

## **INTERNATIONAL VISITOR REGISTRATION APPLICATION FORM**

#### Certificate of Eligibility Request Form (I-20 or DS 2019)

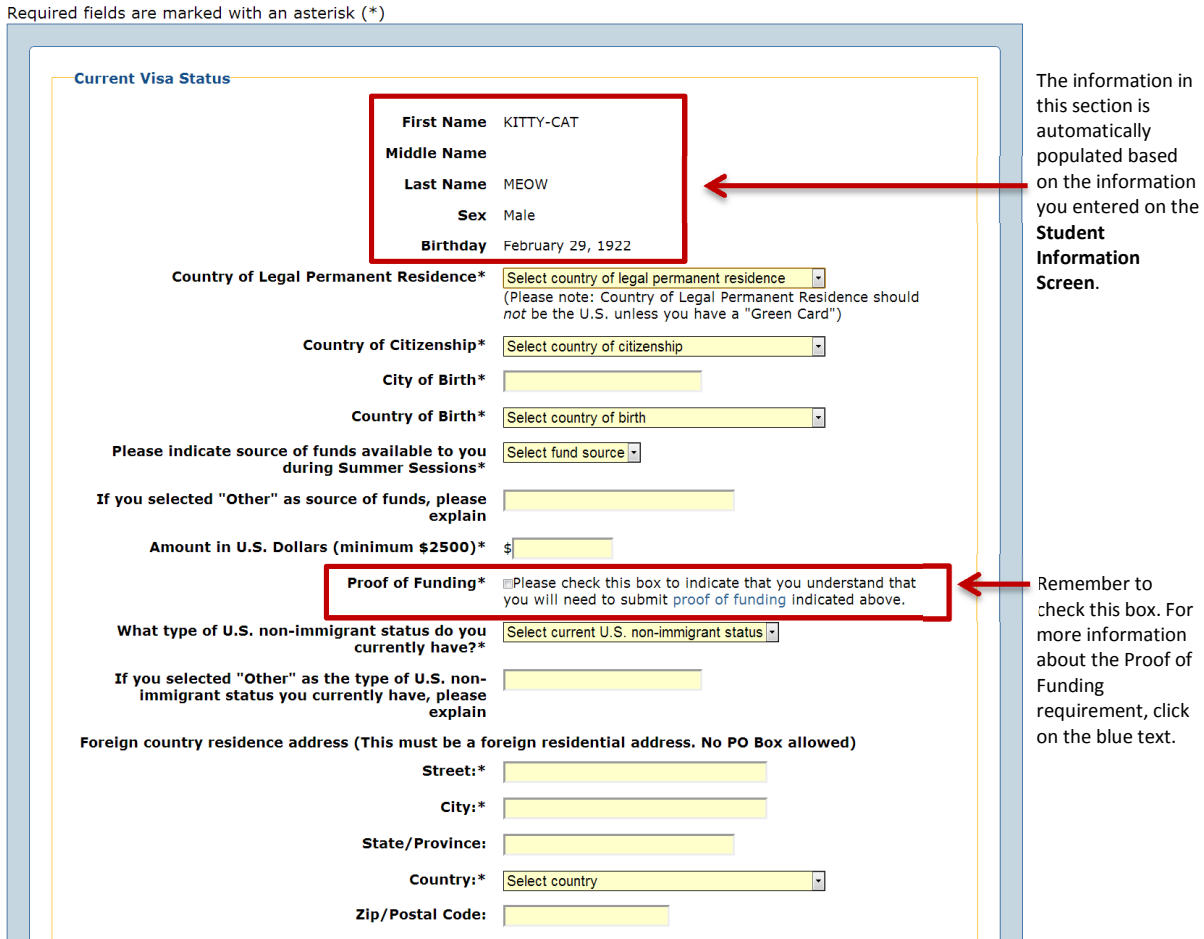

# **CERTIFICATE OF ELIGIBILITY REQUEST FORM (CONT.)**

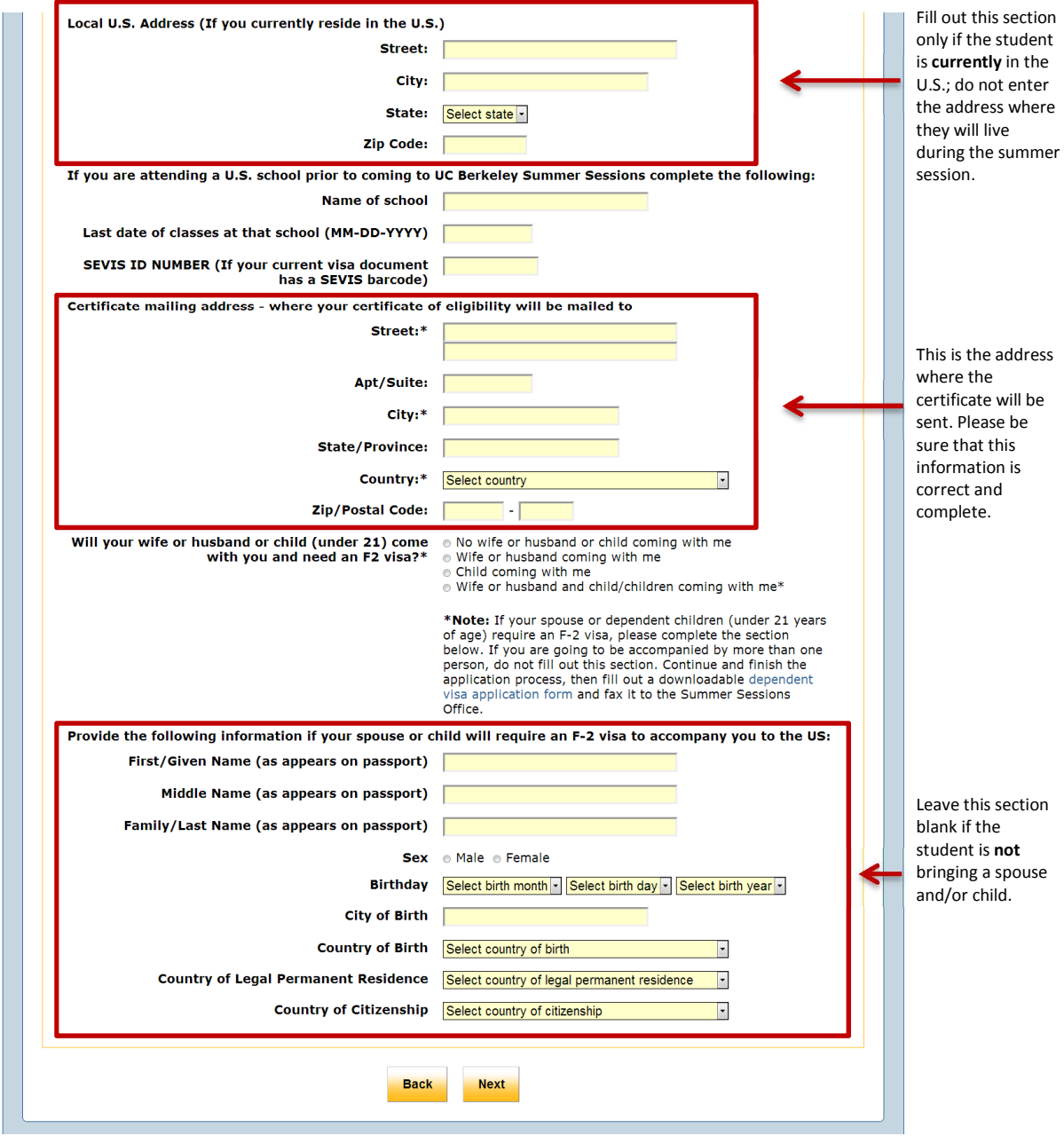

Click **Next** when you are finished.

## **FEES AND TERMS**

The next screen that will appear is the **Fees and Terms** screen. This screen displays the total fees that the student will be charged for registering for Summer Session; it also displays all the terms and policies regarding fees and registration.

The **Fees Due Now** line is the amount that the student will be required to pay before their application is complete.

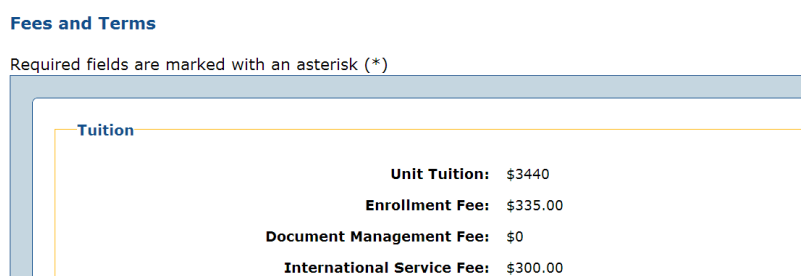

**INTERNATIONAL VISITOR REGISTRATION APPLICATION FORM** 

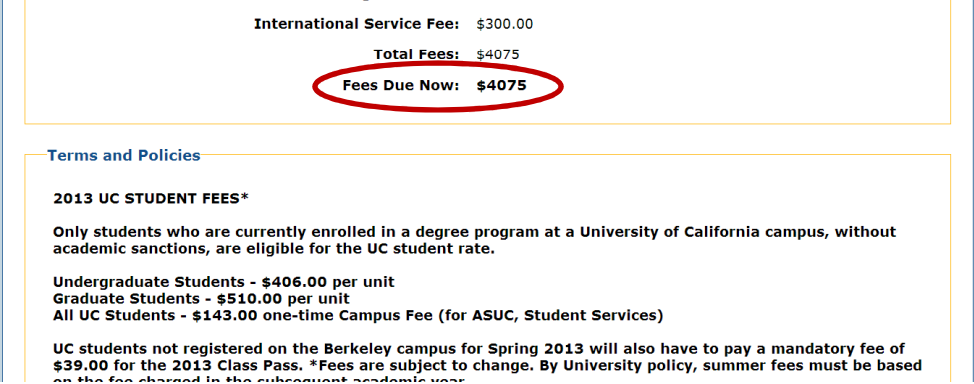

Please be sure to read the terms and policies carefully.

After you have read this section, scroll to the bottom of the screen:

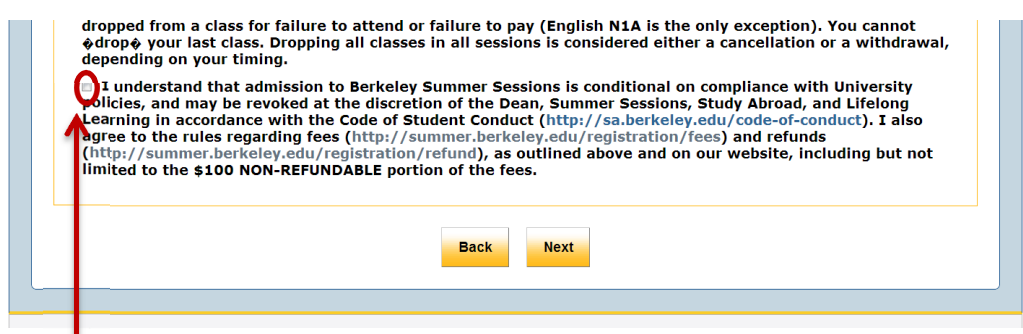

You **must** check the box stating that you understand the terms, before you can finish the application.

When you have read this page and checked the box, click **Next**.

## **REVIEW AND SUBMIT APPLICATION**

The next screen you will see is the **Review and Submit Application** screen. This screen displays all of the information you have entered, including the courses that the student is registered for, and the terms and policies. Please review this section; if there are any errors, click the **Back** button on the screen to navigate to a previous screen, in order to re-enter the information.

If everything on this screen is correct, click **Submit Application** at the bottom of the screen.

## **CYBERSOURCE CREDIT CARD PAYMENT**

After the application has been submitted, you will see the **Cybersource Credit Card Payment** screen. This screen displays the amount due now, which will be charged to the credit card, and explains that you will be now going to a 3<sup>rd</sup> party website which will process the credit card transaction. In order to reach that website and pay the fees, click on **Continue to Cybersource payment processing**.

The Cybersource page will then appear:

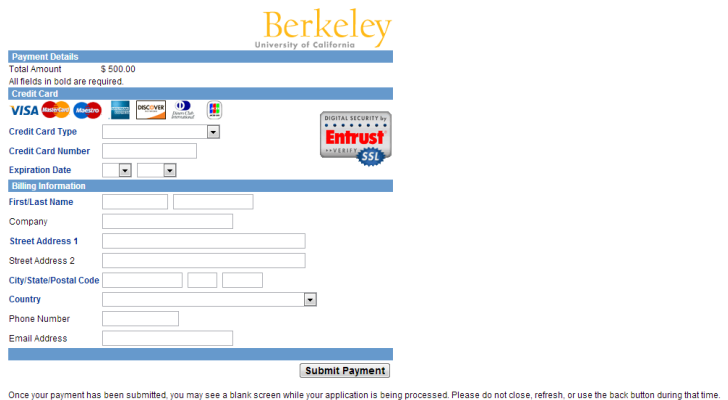

Enter the credit card and billing information on this screen. The **required** fields appear in blue type.

Click **Submit Payment** when you are finished.

## **2013 SUMMER SESSIONS APPLICATION FORM RECEIVED**

After you click **Submit Payment** in the Cybersource form, you will be automatically routed back to the Berkeley Summer Sessions website; the **Form Received** confirmation screen will appear. This is the final screen in the application process. When you see this screen, the student is now enrolled and the fees have been paid.

#### INTERNATIONAL VISITOR REGISTRATION APPLICATION FORM

#### 2013 Summer Sessions application form received

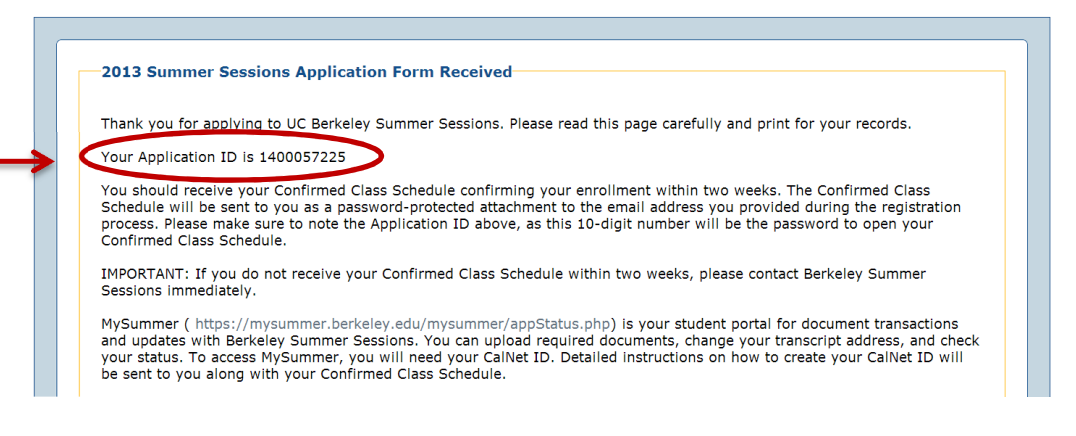

Please be sure to print out a copy and save this for your records.

Within 2 weeks of the submission of the application, the student will receive their **Confirmed Class Schedule** as a password-protected attachment; it will be sent to the email address entered in this application process.

The password to open the Confirmed Class Schedule is the **Applicant ID**, found on this page. Until the student arrives at UC, Berkeley, and receives a student ID number (SID), this will be the primary way we will identify students in our database. It is therefore important for students to retain a copy of this number for their records.

If the student does not receive a Confirmed Class Schedule within 2 weeks, please contact Berkeley Summer Sessions immediately.